Instructies voor Connect Life **Afzuigkap**

Instructions for Connect Life **Cooker hood**

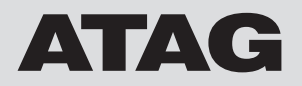

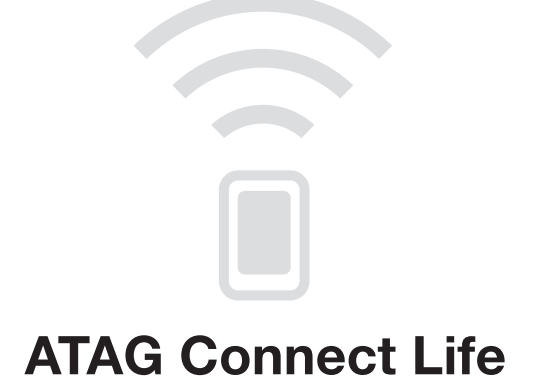

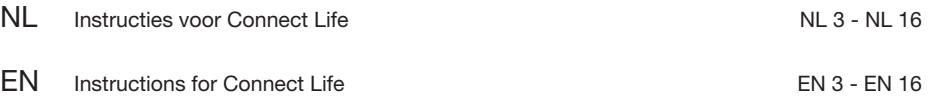

### **Pictogrammen - Pictograms**

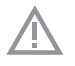

Belangrijk om te weten - Important information

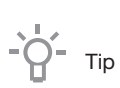

# *ATAG Connect Life*

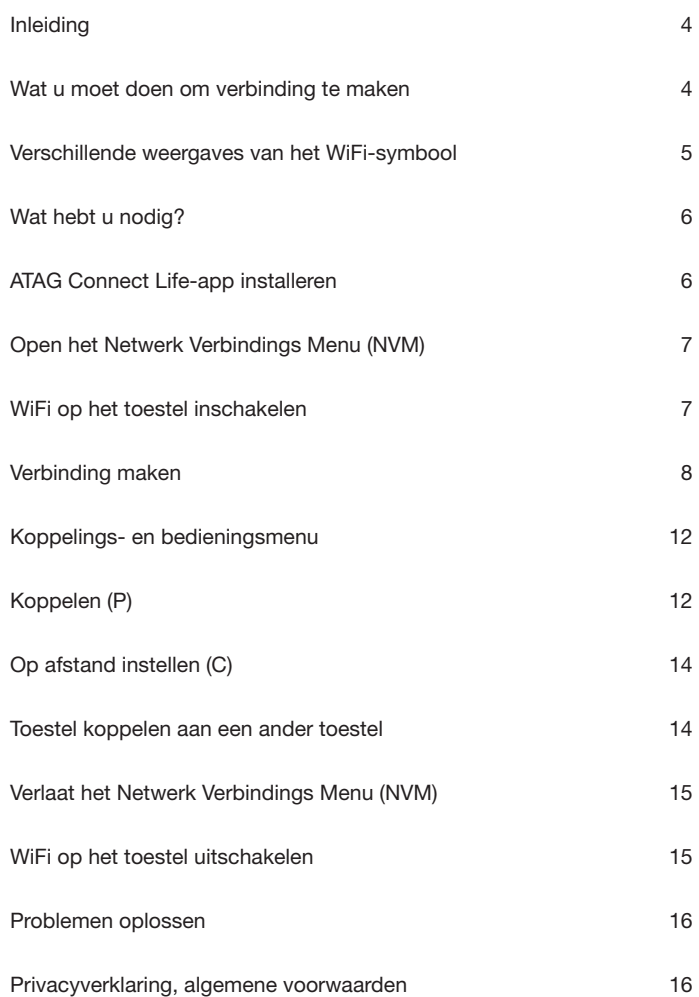

### *Inleiding*

Dit toestel kan op afstand worden bediend met een smartphone/tablet. Als het toestel niet aangesloten is op het thuisnetwerk, werkt het op dezelfde wijze als een regulier toestel. Basisinstructies staan beschreven in de separate gebruiksaanwijzing.

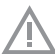

## **Lees eerst de separate veiligheidsinstructies voordat u het apparaat gebruikt!**

**Lees deze handleiding door voordat u het apparaat in gebruik neemt, en berg de handleiding daarna veilig op voor toekomstig gebruik.** 

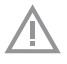

#### **Opmerking!**

Houd u altijd aan de gebruiksaanwijzing.

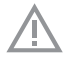

#### **Opmerking!**

Bij gelijktijdig gebruik van het toestel en de applicatie wordt prioriteit gegeven aan het toestel en wordt de applicatie gedurende 10 seconden uitgeschakeld.

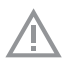

#### **Opmerking!**

Er kunnen interferenties optreden door de aanwezigheid van andere elektronische apparaten die in de buurt zijn geïnstalleerd.

### *Wat u moet doen om verbinding te maken*

Deze handleiding beschrijft hoe u een verbinding tot stand kunt brengen met het toestel. U moet de diverse stappen nauwgezet doorlopen.

**Stap 1: Bereid alles voor** (zie het hoofdstuk: Wat hebt u nodig?)

**Stap 2: Installeer de app** (zie hoofdstuk: ATAG Connect Life-app installeren) De applicatie weerspiegelt de functies van het toestel, zodat u het toestel op afstand kunt bewaken en bedienen.

**Stap 3: Open het NVM** (zie hoofdstuk: Open het Netwerk Verbindings Menu) Alle handelingen met betrekking tot de verbinding kunt u vinden binnen het NVM op uw toestel.

**Stap 4: Schakel WiFi in** (zie het hoofdstuk: WiFi op het toestel inschakelen) WiFi moet ingeschakeld zijn om het toestel als 'verbonden' te kunnen gebruiken.

**Stap 5: Maak verbinding met het thuisnetwerk en de cloud** (zie het hoofdstuk: Verbinding maken)

Het toestel moet verbinding hebben met de cloud om de applicatie in staat te stellen het toestel op afstand te kunnen bewaken en bedienen.

**Stap 6: Koppel het toestel aan uw gebruikersaccount** (zie het hoofdstuk: Koppelen (P)) Door te koppelen krijgt u bewakingsfunctionaliteit binnen de app. Tijdens het koppelen maakt u een verbinding tussen uw toestel en uw ConnectLife-gebruikersaccount.

**Stap 7: Schakel 'Op afstand instellen' in** (zie het hoofdstuk: Op afstand instellen (C)) Als u op afstand functie-instellingen wilt wijzigen, moeten het toestel en 'Op afstand instellen' ingeschakeld zijn.

**Stap 8: Koppel het toestel aan een ander toestel** (zie het hoofdstuk: Toestel koppelen aan een ander toestel)

Wanneer toestellen aan elkaar worden gekoppeld, kunnen de instellingen hiervan via de cloud worden gesynchroniseerd. Hierdoor kunt u de toestellen automatisch op elkaar laten reageren.

**Stap 9: Verlaat het NVM** (zie hoofdstuk: Verlaat het Netwerk Verbindings Menu) U kunt het NVM verlaten nadat u uw toestel na het uitvoeren van de stappen volledig hebt verbonden.

### *Verschillende weergaves van het WiFi-symbool*

#### **Het WiFi-symbool kan 3 weergaves hebben:**

- Knipperend: WiFi van het toestel is ingeschakeld en gereed voor verbinding.
- 'Zacht' knipperend (50% verlicht 100% verlicht): het toestel is verbonden met de router van het thuisnetwerk.
- Statisch: het toestel is verbonden met het thuisnetwerk en de cloud.

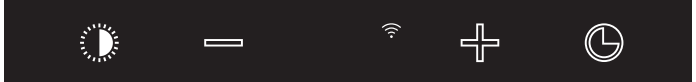

# *Wat hebt u nodig?*

Voor gebruik van Connect Life:

- Het toestel moet uitgepakt en geïnstalleerd zijn.
- Het signaal van het thuisnetwerk (WiFi) moet sterk genoeg zijn op de locatie waar het toestel is geïnstalleerd.
- Houd de naam (SSID primaire naam van uw draadloze thuisnetwerk), het beveiligingstype (kunt u vinden in de specificaties van uw router – gewoonlijk is dit WPA2) en de beveiligingssleutel (wachtwoord) voor uw thuisnetwerk (WiFi) bij de hand.
- De router van uw thuisnetwerk moet verbonden zijn met het internet en de WiFi-functie moet geactiveerd zijn.
- De smartphone/tablet moet verbonden zijn met het internet.
- Het besturingssysteem op uw smartphone/tablet moet compatibel zijn met de Connect Lifeapp.
- Houd de QR-code/AUID (Uniek apparaat-ID) bij de hand.

## *ATAG Connect Life-app installeren*

- 1. Ga naar de App Store (Apple-apparaten) of Google Play Store (Android-apparaten) op uw smartphone/tablet.
- 2. Zoek naar 'ATAG Connect Life'.
- 3. Selecteer de ATAG Connect Life-app en installeer deze op uw smartphone/tablet.
- 4. Start de applicatie en maak uw eigen ATAG Connect Life-gebruikersaccount via 'Registreren'. De app begeleidt u tijdens het registratieproces.

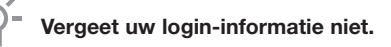

# *Open het Netwerk Verbindings Menu (NVM)*

- 1. Zet het toestel stand-by (geen lopende motor).
- 2. Raak tegelijkertijd de **toets -** en de **timertoets** aan en houd deze gedurende circa 3 seconden ingedrukt.

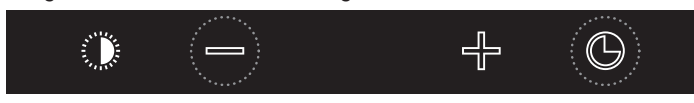

*Het verlichtingssymbool gaat uit. U hebt het NVM geopend.* 

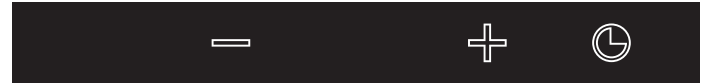

## *WiFi op het toestel inschakelen*

Om WiFi in te schakelen op uw toestel:

- moet u het NVM hebben geopend op uw toestel.
	- 1. Raak tegelijkertijd de **toets -** en de **timertoets** aan en houd deze gedurende circa 3 seconden ingedrukt.

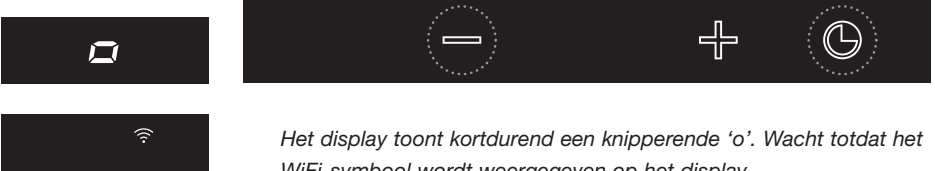

*WiFi-symbool wordt weergegeven op het display.*

### *Verbinding maken*

Er zijn twee opties om uw toestel te verbinden met uw thuisnetwerk:

- Automatisch verbinden (WPS).
- Handmatig verbinden (Soft AP).

Controleer of de router van uw thuisnetwerk een WPS-functie heeft. U vindt deze informatie in de handleiding van uw router. Heeft uw router een WPS-functie?

- **• Ja**: zie 'AUTOMATISCH VERBINDEN (A)'.
- **• Nee** (of u weet het niet): zie 'HANDMATIG VERBINDEN (S)'.

#### **AUTOMATISCH VERBINDEN (A)**

Tijdens dit proces moet de WPS-functie op zowel het toestel als de router van het thuisnetwerk worden geactiveerd. De verbinding wordt automatisch tot stand gebracht.

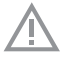

Voordat u uw toestel kunt verbinden:

- moet u het NVM hebben geopend op uw toestel;
- moet WiFi ingeschakeld zijn op uw toestel.
	- 1. Raak tegelijkertijd de **toets +** en de **timertoets** aan en houd deze circa 3 seconden ingedrukt.

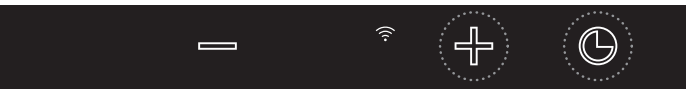

*Op het display wordt 'A' weergegeven.*

- ▷ De opties in dit menu zijn 'A' en 'S'. Navigeer door dit menu met de toetsen - en +.
- 
- 2. Ga naar de **router** van uw thuisnetwerk en activeer de WPSfunctie.
- 3. Ga naar uw **toestel** en bevestig 'A' door de **timertoets** aan te raken.

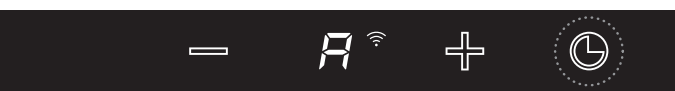

*De verlichting van alle toetspictogrammen gaat uit en 'A' begint te knipperen: het netwerk van dit toestel staat nu, gedurende 2 minuten, open om verbinding mee te maken.*

- 4. Indien er een succesvolle verbinding is gemaakt, gaat het WiFipictogram op het toestel zacht knipperen (50% verlicht - 100% verlicht). Er wordt een verbinding tot stand gebracht met de cloud. Dit kan enkele minuten duren. Wacht totdat het WiFi-pictogram statisch is.
- 5. Ga naar het hoofdstuk 'KOPPELEN (P)' indien er een succesvolle verbinding is gemaakt.

# **Opmerking!**

Het WiFi-pictogram blijft knipperen als de verbinding niet stand kon worden gebracht (uit - 100% verlicht). Controleer of uw toestel binnen bereik is van uw thuisnetwerk (WiFi) en probeer de volgende opties:

- Herhaal het proces.
- Voer eerst stap 2 en vervolgens stap 1 van de automatische verbinding uit.
- Verbind het toestel handmatig. Zie 'HANDMATIG VERBINDEN (S)'.

#### **HANDMATIG VERBINDEN (S)**

Tijdens handmatige verbinding stelt uw toestel zijn eigen WiFi-netwerk in. U kunt op dit netwerk inloggen met uw smartphone/tablet. Voer dit proces per keer op één toestel uit.

Voordat u uw toestel kunt verbinden:

- moet u het NVM hebben geopend op uw toestel;
- moet WiFi ingeschakeld zijn op uw toestel.
	- 1. Raak tegelijkertijd de **toets +** en de **timertoets** aan en houd deze circa 3 seconden ingedrukt.

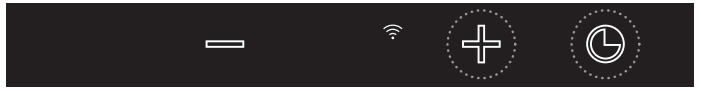

*Op het display wordt 'A' weergegeven.*

- ▷ De opties in dit menu zijn 'A' en 'S'. Navigeer door dit menu met de toetsen - en +.
- 2. Selecteer 'S' door met de **toets -** of **toets +** te navigeren.
- 3. Bevestig 'S' door de **timertoets** aan te raken.

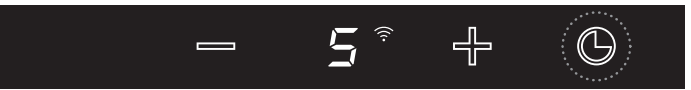

*De verlichting van alle toetspictogrammen gaat uit en 'S' begint te knipperen: het netwerk van dit toestel staat nu, gedurende 5 minuten, open om verbinding mee te maken.*

- 4. Ga binnen de instellingen van uw **smartphone/tablet**, naar 'Beschikbare netwerken' of 'Kies een netwerk' en zoek het netwerk 'ConnectLife' en maak hiermee verbinding.
	- ▷ Netwerk: **ConnectLife**
	- ▷ Wachtwoord: **ConnectLife** (deze invoer is hoofdlettergevoelig) *Uw smartphone/tablet is nu verbonden met 'ConnectLife'.*

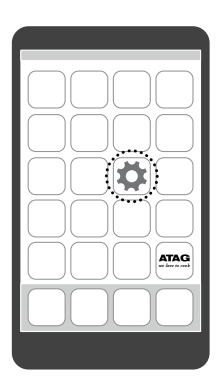

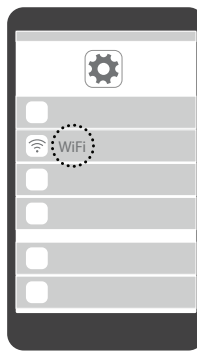

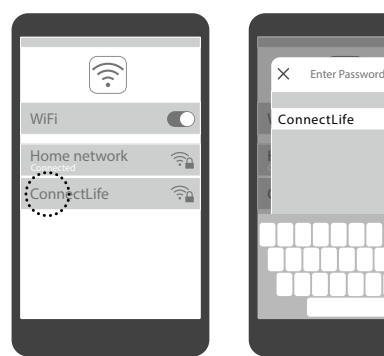

- 5. Open de webbrowser op uw **smartphone/tablet** en open een nieuwe pagina.
	- ▷ Navigeer naar: **http://192.168.1.1**
	- ▷ User name: **ConnectLife** (deze invoer is hoofdlettergevoelig)
	- ▷ Wachtwoord: **ConnectLife** (deze invoer is hoofdlettergevoelig)
- 6. Bevestig uw keuze door 'Login' aan te raken.

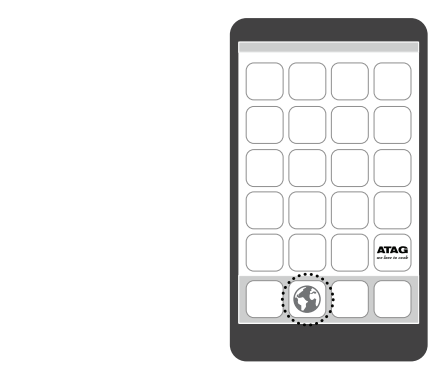

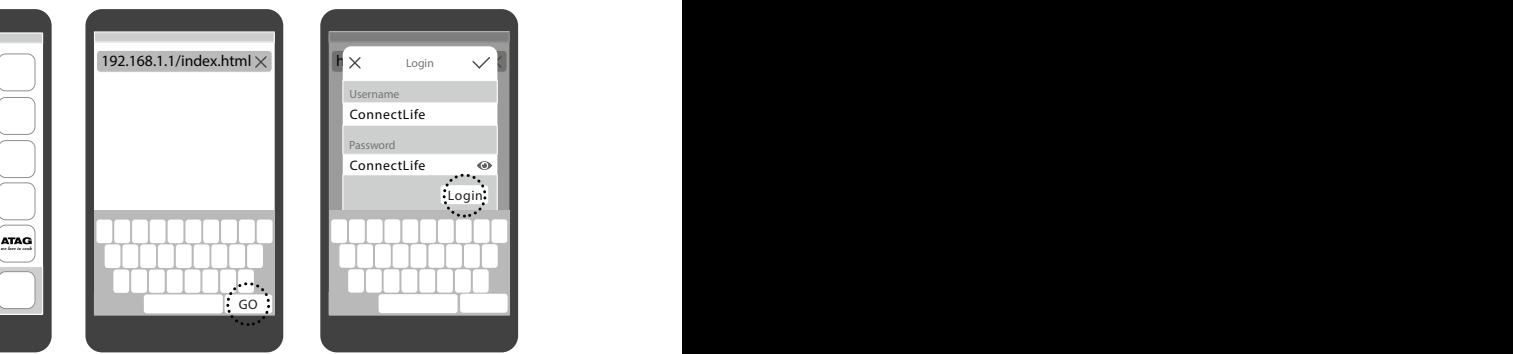

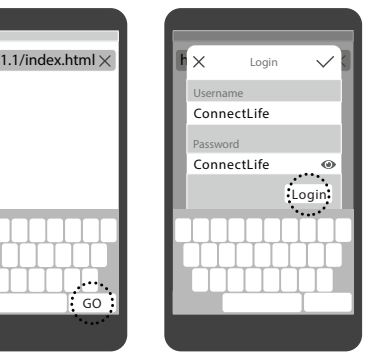

GO

 $\odot$ 

- 7. U ziet een menu als u met succes bent ingelogd.
	- A. Voer de naam (SSID) van uw thuisnetwerk in (deze invoer is hoofdlettergevoelig).
	- B. Voer het beveiligingstype in (dit kunt u vinden in de specificaties van uw router – gewoonlijk is dit WPA2).
	- C. Voer het wachtwoord in (deze invoer is hoofdlettergevoelig).
	- D. Selecteer in 'IP-Configuration' de optie 'Mode: Automatic'.
	- E. Bevestig uw keuze door 'Apply' aan te raken.

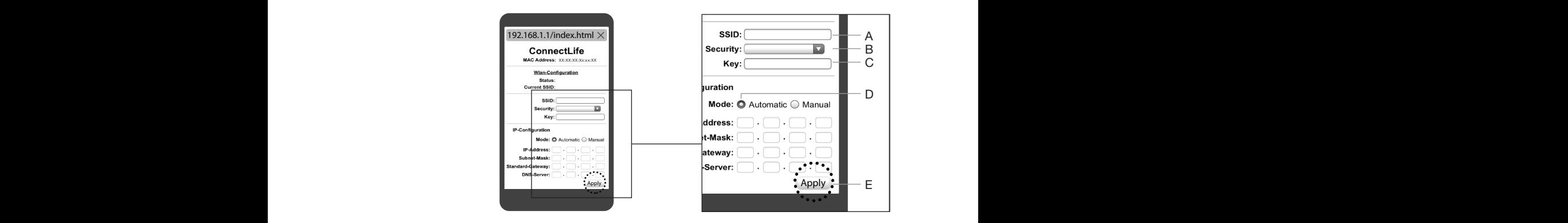

*Indien er een popup-bericht verschijnt kunt u dit sluiten.*

8. Indien er een succesvolle verbinding is gemaakt, gaat het WiFipictogram op het huishoudelijk apparaat zacht knipperen (50% verlicht - 100% verlicht). Er wordt een verbinding tot stand gebracht met de cloud. Dit kan enkele minuten duren. Wacht totdat het WiFi-pictogram statisch is.

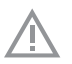

#### **Opmerking!**

Het WiFi-pictogram blijft knipperen als de verbinding niet stand kon worden gebracht (uit - 100% verlicht). Controleer of uw huishoudelijk apparaat binnen bereik is van uw thuisnetwerk (WiFi) en probeer de volgende optie:

• Herhaal het proces.

# *Koppelings- en bedieningsmenu*

Er zijn twee opties als u op uw toestel naar het koppelings- en bedieningsmenu wilt gaan:

- Daar automatisch naar toe gaan nadat u uw toestel met succes hebt verbonden met de router van uw thuisnetwerk en de cloud.
- Nadat u het NVM hebt geopend: raak de **toets -** en **toets +** gelijktijdig aan en houd deze gedurende 3 seconden ingedrukt.

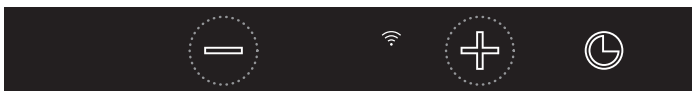

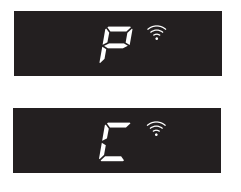

*Het WiFi-symbool is statisch en op het display wordt 'P' weergegeven.*

De opties in dit menu zijn 'P' en 'C'. Navigeer door dit menu met de toetsen - en +.

# *Koppelen (P)*

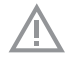

Voordat u kunt koppelen:

- moet u op uw toestel het koppelings- en bedieningsmenu hebben geopend;
- moet het WiFi-pictogram op uw toestel statisch zijn (het toestel is verbonden met de router van het thuisnetwerk en de cloud);
- moet u de Atag Connect Life-app op uw smartphone/tablet hebben geïnstalleerd en beschikken over een geregistreerd gebruikersaccount;
- moet u de QR-code/AUID (Uniek apparaat-ID) bij de hand houden.

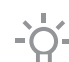

U kunt de QR-code/AUID op verschillende plaatsen op een sticker vinden:

- Achter de vetfilters (typeplaatje).
- Op de doos.
- Binnen in de zak met installatiemateriaal.
	- Het verdient aanbeveling om deze op de achterzijde van de gebruiksaanwijzing of het garantiecertificaat te plakken en dit op een veilige plaats te bewaren.

1. Bevestig 'P' op uw toestel door de timertoets aan te raken.

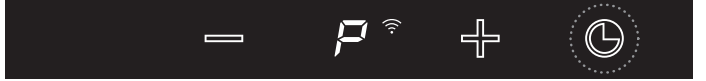

*De verlichting van alle toetspictogrammen gaat uit en 'P' begint te knipperen. Het toestel is nu 3 minuten lang gereed om te worden gekoppeld.*

- 2. Open de Connect Life-app op uw **smartphone/tablet** en log in bij uw gebruikersaccount.
- 3. Kies 'Nieuw toestel toevoegen' of het symbool '+' op uw **smartphone/tablet** en volg de instructies.

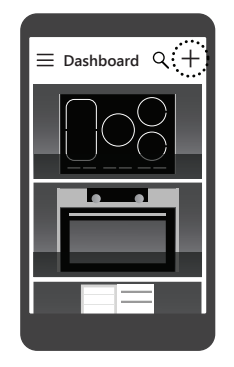

*Zodra uw toestel wordt getoond in de Connect Life-app, hebt u uw toestel met succes gekoppeld!*

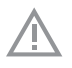

### **Opmerking!**

Herhaal het proces als de koppeling is mislukt.

### *Op afstand instellen (C)*

Voordat u 'Op afstand instellen' kunt inschakelen of uitschakelen:

- moet u op uw toestel het koppelings- en bedieningsmenu hebben geopend;
- moet het WiFi-pictogram op uw toestel statisch zijn (het toestel is verbonden met de router van het thuisnetwerk en de cloud).
	- 1. Selecteer 'C' op uw **toestel** door met de **toets -** of de **toets +** te navigeren.

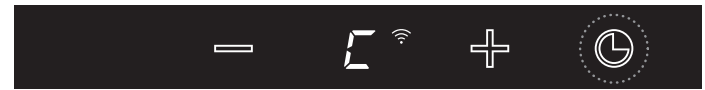

- 2. Raak de **timertoets** aan om 'Op afstand instellen' in of uit te schakelen.
	- ▷ Knipperende 'C': 'Op afstand instellen' is ingeschakeld.
	- Statische 'C': 'Op afstand instellen' is uitgeschakeld.

U kunt het NVM nu verlaten (zie 'Netwerk Verbindings Menu verlaten') of u kunt uw toestel koppelen aan een ander toestel (zie 'Toestel koppelen aan een ander toestel').

#### *Toestel koppelen aan een ander toestel*

Voordat u twee toestellen aan elkaar kunt koppelen:

- moeten de functies van beide toestellen voor koppeling van toestel aan ander toestel compatibel zijn;
- moeten beide toestellen verbonden zijn met de cloud;
- moeten beide toestellen gekoppeld zijn aan uw Connect Life-gebruikersaccount.
	- 1. Activeer 'koppeling' op beide toestellen (voer de eerste en tweede stap in hoofdstuk 'Koppeling (P)' uit voor elk toestel afzonderlijk).
	- 2. Navigeer binnen de volgende 3 minuten binnen de Connect Lifeapp naar 'Settings > Appliance to appliance pairing' en volg de instructies.

# *Verlaat het Netwerk Verbindings Menu (NVM)*

1. Raak de **toets -** aan en houd deze 3 seconden ingedrukt.

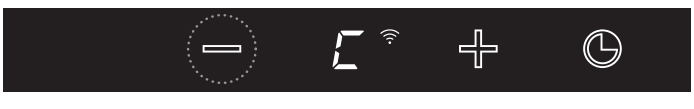

*U verlaat nu het NVM, het toestel staat in stand-by.* 

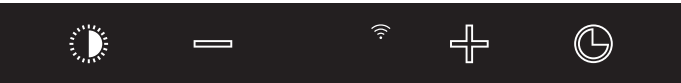

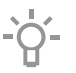

**Tip**

Het NVM wordt automatisch verlaten indien 10 minuten lang geen handeling is uitgevoerd op het toestel.

# *WiFi op het toestel uitschakelen*

Als u WiFi uitschakelt op het toestel, wordt de verbinding van dit toestel met het draadloze netwerk volledig verbroken.

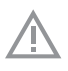

Voordat u WiFi op het toestel kunt uitschakelen:

- moet u het NVM hebben geopend op uw toestel.
	- 1. Raak tegelijkertijd de **toets -** en de **timertoets** aan en houd deze gedurende circa 3 seconden ingedrukt.

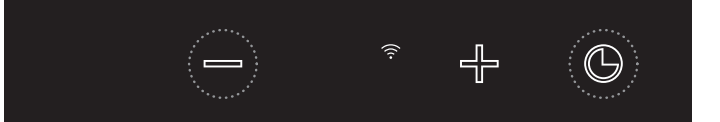

 $\Box$ 

*Het display toont tijdens deactivering kortdurend een statische 'o'. Het WiFi-symbool gaat uit. De verbinding met het netwerk is nu met succes beëindigd.*

### *Problemen oplossen*

Raadpleeg de pagina 'Service en contact' in uw Connect Life-app als Connect Life niet goed werkt. U kunt daar meer informatie vinden.

### *Privacyverklaring, algemene voorwaarden*

Bij gebruik van de Connect Life-app vragen wij u akkoord te gaan met de toepasselijke privacyverklaring en algemene voorwaarden voor het gebruik van de app/website. Bij een update, waarbij de voorwaarden ook kunnen veranderen, vragen wij u opnieuw om akkoord te gaan.

De huidige voorwaarden kunt u bekijken in de app via 'Settings / General / Legal conditions and privacy' en op de website. U kunt deze ook aanvragen door een e-mail te sturen naar: connectlife@atagbenelux.com.

U kunt dit e-mailadres ook gebruiken als u vragen of klachten hebt over het gebruik van de app of het gebruik van uw persoonlijke gegevens.

**Verklaring van conformiteit** Wij verklaren dat onze producten voldoen aan de van toepassing zijnde Europese richtlijnen, verordeningen en voorschriften, evenals aan de eisen die staan beschreven in de normen waarnaar wordt verwezen.

# *ATAG Connect Life*

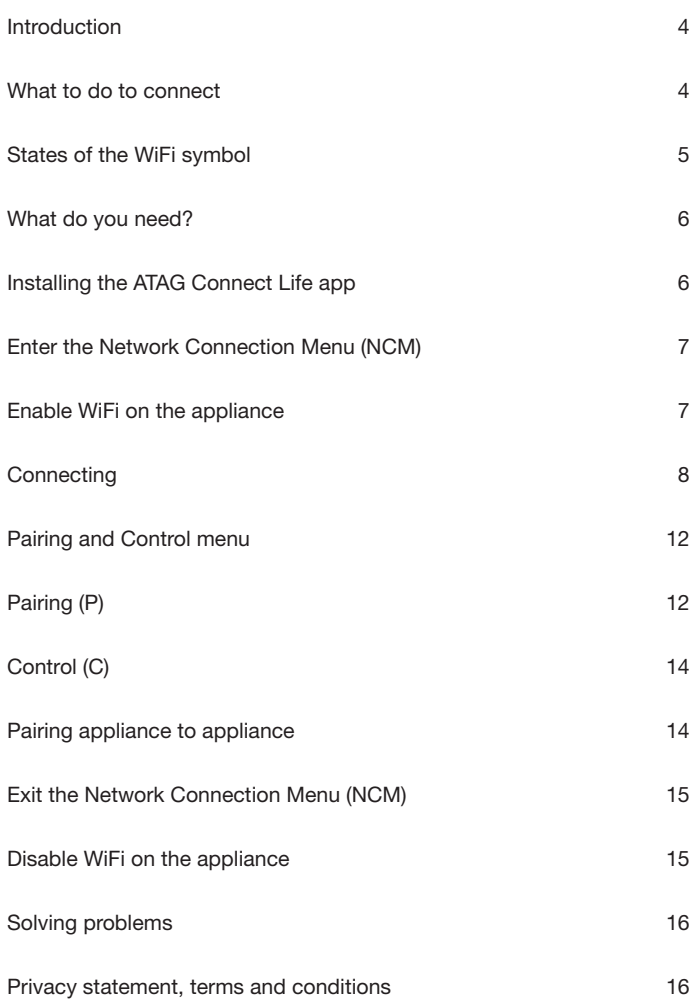

### *Introduction*

This appliance can be remotely controlled using a smartphone/tablet. If the appliance is not connected to the home network, it operates in the same way as a regular appliance. Basic instructions are described in the separate 'Instructions for use'.

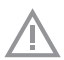

# **Please read the separate safety instructions carefully before using the appliance!**

**Read this manual before using the appliance and keep it in a safe place for future use.** 

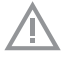

#### **Note!**

Ensure to always comply with this 'instructions for use'.

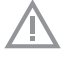

### **Note!**

If the appliance and application are operated simultaneously, the appliance has priority and the application is disabled for 10 seconds.

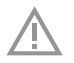

### **Note!**

Other electronic devices installed nearby could cause interference with the ConnectLife functionality.

### *What to do to connect*

This manual shows you how to completely connect your appliance. You should perform several steps carefully.

**Step 1: Prepare everything** (see chapter: What do you need?)

**Step 2: Install the app** (see chapter: Install the ATAG Connect Life app) The application is reflecting the functions of the appliance so you are able to monitor and control your appliance remotely.

**Step 3: Enter the NCM** (see chapter: Enter the Network Connection Menu) All actions regarding the connection can be found inside the NCM on your appliance.

**Step 4: Enable WiFi** (see chapter: Enable WiFi on the appliance) To use the appliance as connected, WiFi must be enabled.

#### **Step 5: Connect to the home network and the Cloud** (see chapter: Connecting)

The appliance must be connected to the Cloud for the application to be able to monitor and control the appliance remotely.

#### **Step 6: Pair the appliance to your user account** (see chapter: Pairing (P))

By pairing you gain monitoring functionality inside the app. During pairing, you connect your appliance to your ConnectLife user account.

#### **Step 7: Enable Remote Control (see chapter: Control (C))**

To be able to change function settings remotely, the appliance must be switched on and Remote Control must be enabled.

**Step 8: Pair the appliance to another appliance** (see chapter: Pairing appliance to appliance) When appliances are paired to each other, their settings can be synchronized through the Cloud. This gives you the opportunity to let them respond to each other automatically.

**Step 9: Exit the NCM** (see chapter: Exit the Network Connection Menu) If you have completely connected your appliance after performing the steps, you can exit the NCM.

### *States of the WiFi symbol*

#### **The WiFi symbol can have 3 states:**

- Blinking: the appliance WiFi is enabled and ready for connection.
- Blinking 'softly' (50% illuminated 100% illuminated): the appliance is connected to the home network router.
- Static: the appliance is connected to the home network router and the Cloud.

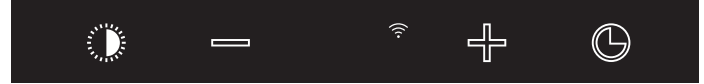

### *What do you need?*

To use Connect Life:

- The appliance must be unpacked and installed.
- The home network signal (WiFi) must be strong enough on the location where the appliance is installed.
- Have the name (SSID primary name of your home wireless network), security type (can be found in the specifications of your router – usually it is WPA2) and security key (password) for your home network (WiFi) at hand.
- The home network router must be connected to the Internet and the WiFi function must be activated.
- The smartphone/tablet must be connected to the internet.
- The operating system on your smartphone/tablet must be compatible with the Connect Life app.
- Have the QR code / AUID (Appliance Unique ID) at hand.

## *Installing the ATAG Connect Life app*

- 1. Go to the App Store (Apple devices) or Google Play Store (Android devices) on your smartphone/tablet.
- 2. Search for 'ATAG Connect Life'.
- 3. Select the ATAG Connect Life app and install it on your smartphone/tablet.
- 4. Start the application and create your own ATAG Connect Life user account by 'Register'. The app will guide you through the registration process.

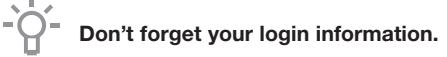

# *Enter the Network Connection Menu (NCM)*

- 1. Set the appliance to standby-mode (no running motor).
- 2. Touch and hold the  **key** and **timer key** simultaneously for approximately 3 seconds.

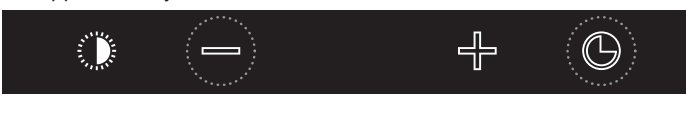

*The light symbol goes off. You have entered the NCM.* 

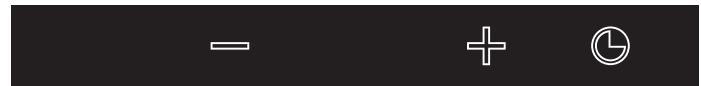

### *Enable WiFi on the appliance*

To enable WiFi on your appliance:

- you must have entered the NCM on your appliance.
	- 1. Touch and hold the  **key** and **timer key** simultaneously for approximately 3 seconds.

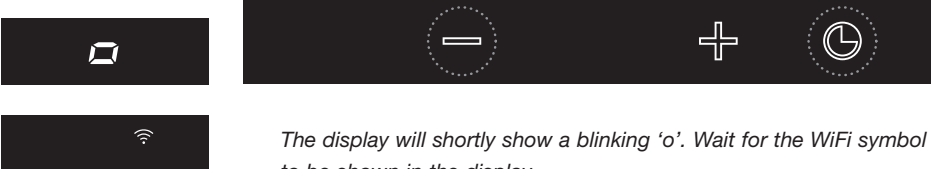

*to be shown in the display.*

### *Connecting*

To connect your appliance to your home network, there are two options:

- Automatic connection (WPS).
- Manual connection (Soft AP).

Check whether your home network router has a WPS function. You will find this information in the manual belonging to your router. Does your router have a WPS function?

- **• Yes**: see 'AUTOMATIC CONNECTION (A)'.
- **• No** (or you don't know): see 'MANUAL CONNECTION (S)'.

#### **AUTOMATIC CONNECTION (A)**

During this process, the WPS function on both appliance and the home network router will have to be activated. The connection will be established automatically.

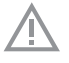

Before you can connect your appliance:

- you must have entered the NCM on your appliance;
- WiFi must be enabled on your appliance.
	- 1. Touch and hold the **+ key** and **timer key** simultaneously for approximately 3 seconds.

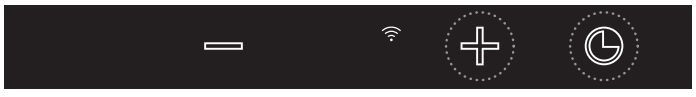

*'A' will be shown in the display.*

▷ The options in this menu are 'A' and 'S'. Navigate through this menu with the - key or  $+$  key.

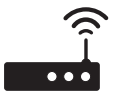

- 2. Go to your home network **router** and activate the WPS function.
- 3. Go to your **appliance** and confirm 'A' by touching the **timer key**.

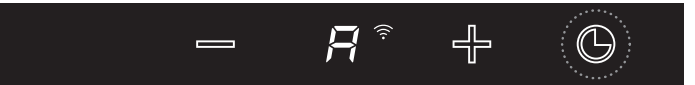

*The lighting of all key icons goes off and 'A' starts blinking; the network of this appliance is now open to connect to, for 2 minutes.*

- 4. If the connection was successful, the WiFi icon on the appliance will be blinking softly (50% illuminated - 100% illuminated). Connection to the Cloud is being established. This can take a few minutes. Wait for the WiFi icon to become static.
- 5. If the connection was successful, go to chapter 'PAIRING (P)'.

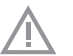

#### **Note!**

If the connection could not be established, the WiFi icon will remain blinking (off - 100% illuminated). Check whether your appliance is within range of your home network (WiFi) and try these options:

- Repeat the process.
- First perform step 2, then step 1 of the automatic connection.
- Connect the appliance manually, see 'MANUAL CONNECTION (S)'.

#### **MANUAL CONNECTION (S)**

During manual connection, your appliance sets up its own WiFi network which you can log into using your smartphone/tablet. Perform this process on one appliance at a time.

Before you can connect your appliance:

- you must have entered the NCM on your appliance;
- WiFi must be enabled on your appliance.
	- 1. Touch and hold the **+ key** and **timer key** simultaneously for approximately 3 seconds.

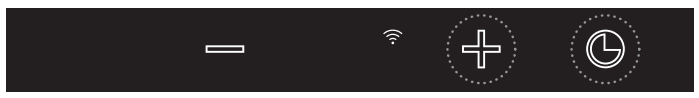

*'A' will be shown in the display.*

- ▷ The options in this menu are 'A' and 'S'. Navigate through this menu with the - key or  $+$  key.
- 2. Select 'S' by navigating with the **key** or **+ key**.
- 3. Confirm 'S' by touching the **timer key**.

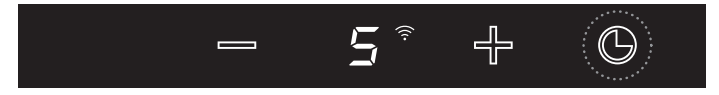

*The lighting of all key icons goes off and 'S' starts blinking; the network of this appliance is now open to connect to, for 5 minutes.*

- 4. Inside the settings of your **smartphone/tablet**, go to 'Available networks' or 'Choose a network' and look for the network 'ConnectLife' and connect with it.
	- ▷ Network: **ConnectLife**
	- ▷ Password: **ConnectLife** (this entry is case sensitive) *Your smartphone/tablet is now connected to 'ConnectLife'.*

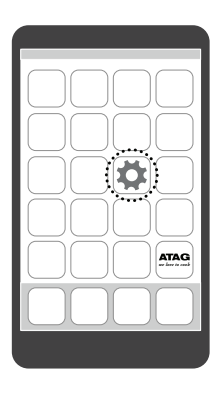

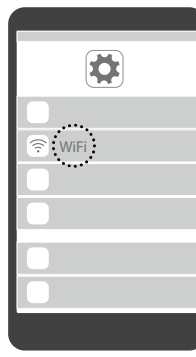

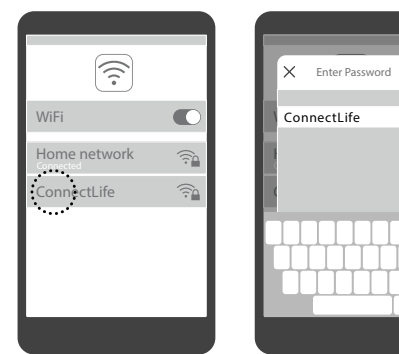

- 5. Open the web browser on your **smartphone/tablet** and open a new page.
	- ▷ Navigate to: **http://192.168.1.1**
	- ▷ User name: **ConnectLife** (this entry is case sensitive)
	- ▷ Password: **ConnectLife** (this entry is case sensitive)
- 6. Confirm by touching 'Login'.

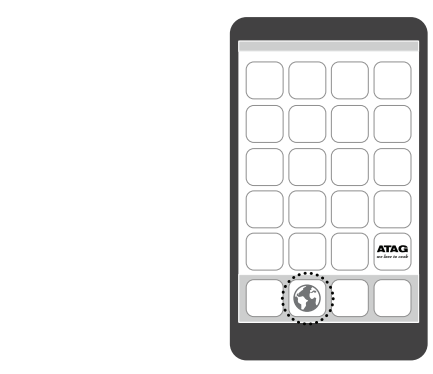

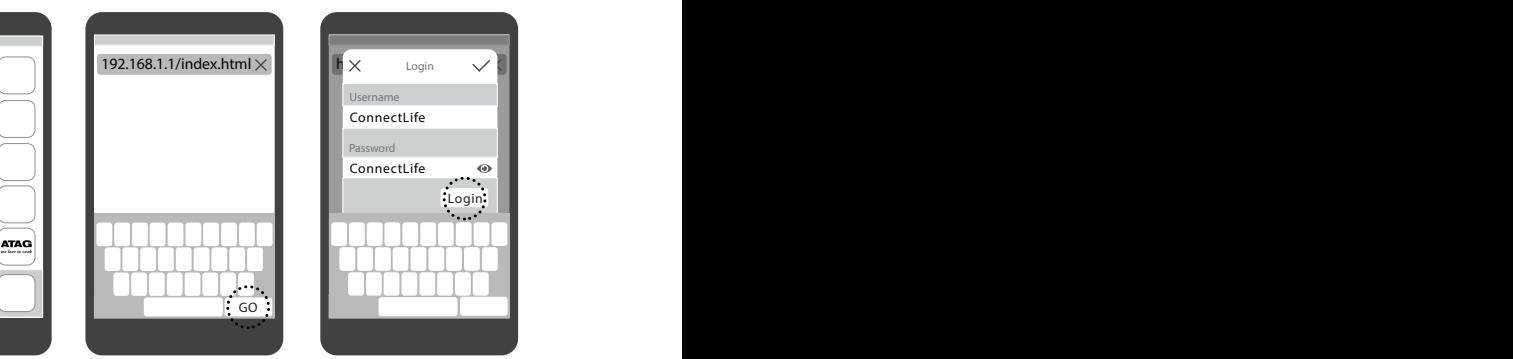

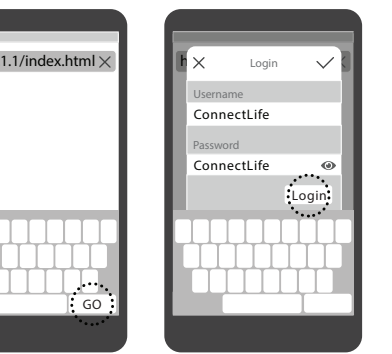

GO

m.  $\circ$ 

 $\frac{1}{\sqrt{2}}$ 

- 7. If you have logged in successfully, you will see a menu.
	- A. Enter the name (SSID) of your home network (this entry is case sensitive).
	- B. Enter the Security type (can be found in the specifications of your router – usually it is WPA2).
	- C. Enter your password (this entry is case sensitive).
	- D. In 'IP-Configuration' select 'Mode: Automatic'.
	- E. Confirm by touching 'Apply'.

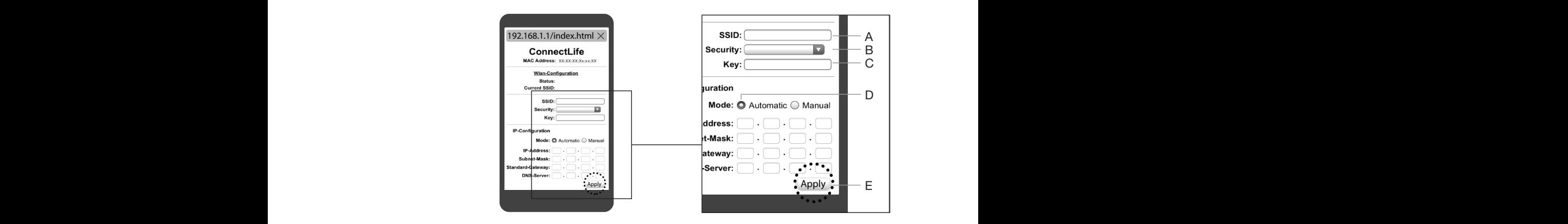

*If a pop up message is shown, you can close it.*

8. If the connection was successful, the WiFi icon on the appliance will be blinking softly (50% illuminated - 100% illuminated). Connection to the Cloud is being established. This can take a few minutes. Wait for the WiFi icon to become static.

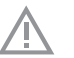

## **Note!**

If the connection could not be established, the WiFi icon will remain blinking (off - 100% illuminated). Check whether your appliance is within range of your home network (WiFi) and try this option:

• Repeat the process.

# *Pairing and Control menu*

To get to the Pairing and Control menu on your appliance there are two options:

- Getting there automatically after successfully connecting your appliance to your home network router and the Cloud.
- After you have entered the NCM, touch and hold the  **key** and **+ key** simultaneously for approximately 3 seconds.

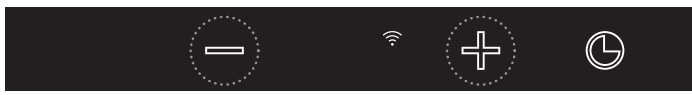

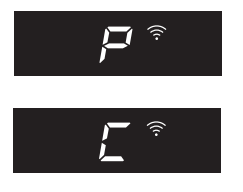

*The WiFi symbol is static and 'P' is shown in the display.*

▷ The options in this menu are 'P' and 'C'. Navigate through this menu with the - key or  $+$  key.

# *Pairing (P)*

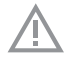

Before you can pair:

- you must have entered the Pairing and Control menu on your appliance;
- the WiFi icon on your appliance must be static (the appliance is connected to the home network router and the Cloud);
- you must have installed the Atag Connect Life app on your smartphone/tablet with a registered user account;
- you must have the QR code / AUID (Appliance Unique ID) at hand.

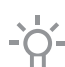

You can find the QR code / AUID on a sticker in different places:

- Behind the grease filters (rating plate).
- On the box.
- Inside the bag with installation material.
	- We advice you to put it on the backside of the user manual or the warranty certificate and keep it in a safe place.

1. Confirm 'P' on your appliance by touching the timer key.

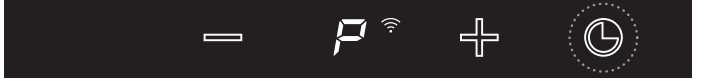

*The lighting of all key icons goes off and 'P' starts blinking; the appliance is now ready for pairing during 3 minutes.*

- 2. Open the Connect Life app on your **smartphone/tablet** and login to your user account.
- 3. Choose 'Add new appliance' or the '+' symbol on your **smartphone/tablet** and follow the instructions.

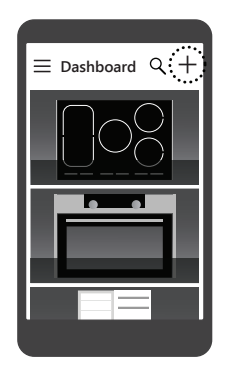

*As soon as your appliance is shown in the Connect Life app, you have successfully paired your appliance!*

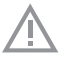

#### **Note!**

If the pairing failed, repeat the process.

# *Control (C)*

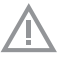

Before you can enable/disable 'Remote Control':

- you must have entered the Pairing and Control menu on your appliance;
- the WiFi icon on your appliance must be static (the appliance is connected to the home network router and the Cloud).
	- 1. Select 'C' on your **appliance** by navigating with the **key** or **+ key**.

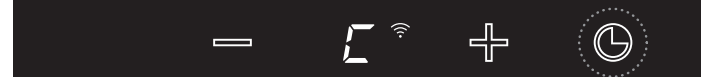

- 2. Touch the **timer key** to enable/disable remote control.
	- ▷ Blinking 'C': Remote control is enabled.
	- ▷ Static 'C': Remote control is disabled.

Now you can exit the NCM (see 'Exit the Network Connection Menu') or you can pair your appliance to another appliance (see 'Pairing appliance to appliance').

### *Pairing appliance to appliance*

To be able to pair two appliances with each other:

- the appliance to appliance pairing functionalities must be compatible with both appliances;
- both appliances must be connected to the Cloud;
- both appliances must be paired with your Connect Life user account.
	- 1. Activate pairing on both appliances (perform the first and second step in chapter 'Pairing (P)' for each appliance individually).
	- 2. Within the next 3 minutes, inside the Connect Life app, navigate to 'Settings > Appliance to appliance pairing' and follow the instructions.

# *Exit the Network Connection Menu (NCM)*

1. Touch and hold the **- key** for 3 seconds.

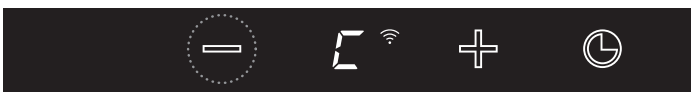

*Now you have left the NCM, the appliance is in stand-by mode.* 

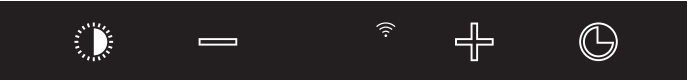

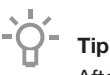

After 10 minutes without operating the appliance, it will automatically exit the NCM.

## *Disable WiFi on the appliance*

If you disable WiFi on the appliance, you will completely disconnect it from the wireless network.

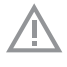

Before you can disable WiFi on the appliance:

- you must have entered the NCM on your appliance.
	- 1. Touch and hold the  **key** and **timer key** simultaneously for approximately 3 seconds.

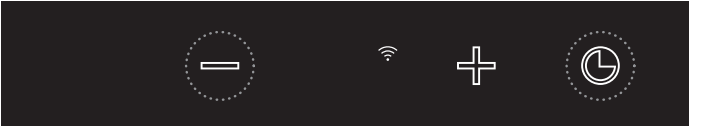

*During deactivation, the display will shortly show a static 'o'. The WiFi symbol will go off. Now you have disconnected from the network successfully.*

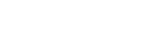

 $\Box$ 

### *Solving problems*

If Connect Life does not work correctly, refer to the 'Service and Contact page' in your Connect Life app. There you can find more information.

### *Privacy statement, terms and conditions*

When using the Connect Life app we will request you to agree to the applicable Privacy Statement and the Terms and Conditions for the use of the app / website. In case of an update, in which the conditions could also change, we will request from you to agree again.

The conditions applicable at this moment can be viewed at any time in the app via 'Settings / General / Legal conditions and privacy' and on the website. You can also request them by sending an email to: connectlife@atagbenelux.com.

In case of any questions or complaints about the use of the app or regarding the use of your personal data, you can also use this email address.

**Declaration of Conformity** We hereby declare that our products satisfy the applicable European Directives, Orders and Regulations, as well as the requirements stated in the referenced standards.

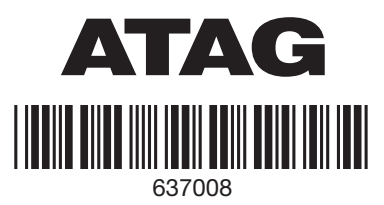